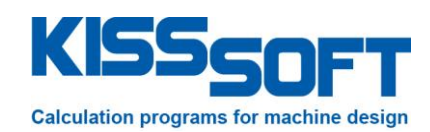

# **KISSsoft 03/2014 – Instruction 092**

**Modifying reports**

**KISSsoft AG**

Rosengartenstrasse 4 8608 Bubikon Switzerland

Tel: +41 55 254 20 50 Fax: +41 55 254 20 51 info@KISSsoft.AG www.KISSsoft.AG

**SHARING KNOWLEDGE** 

### **Contents**

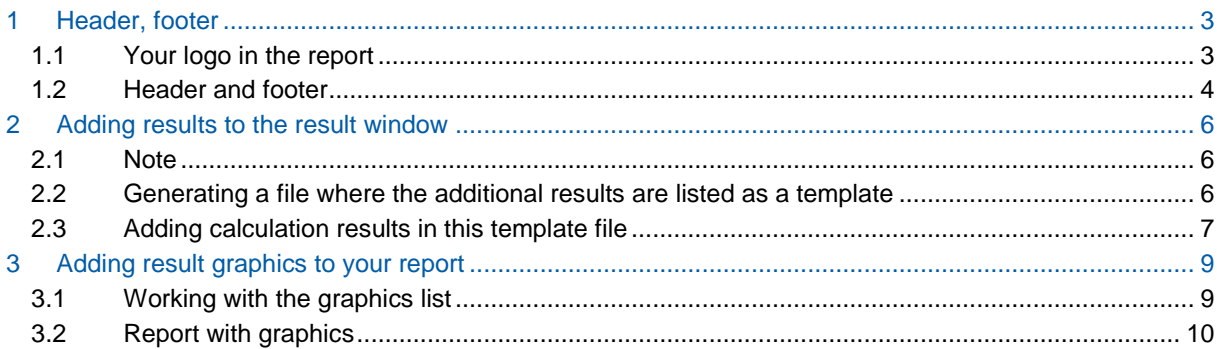

### <span id="page-2-0"></span>**1 Header, footer**

#### <span id="page-2-1"></span>**1.1 Your logo in the report**

You can add your own company logo to the report. For this, proceed as follows

1) Create your company logo in \*.png format. We recommend a size of about 2 cm height. Save it in the KISSsoft installation directory, E.g.: C:\KISSsoft 03-2014\\help\test.png  $\overline{\phantom{a}}$ 

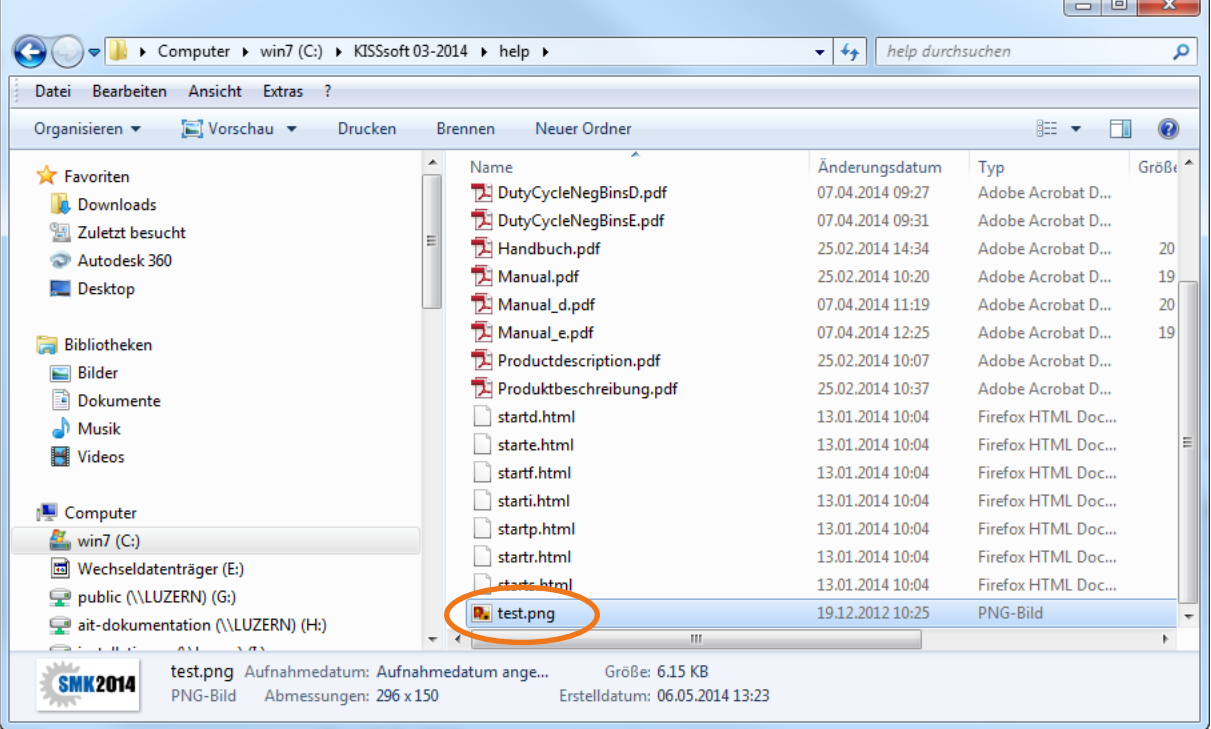

- 2) Go to the menu "Report/Settings". Go to tab "Header and footer".
- 3) In "Logo", use the button  $\boxed{...}$  and select the picture file, you will get:

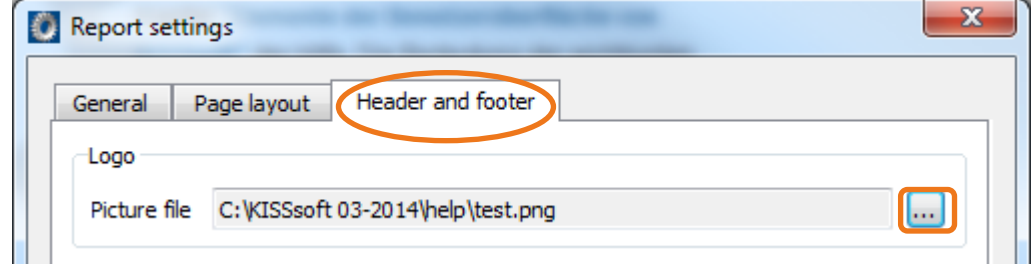

4) In the "Header" include the variable %logo so that the picture file is linked to the header:

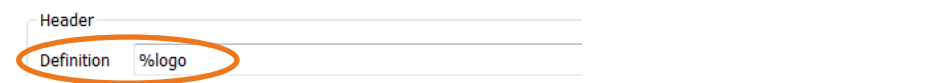

5) Press "Ok". When you now generate a report, your logo will be shown on top of the page:

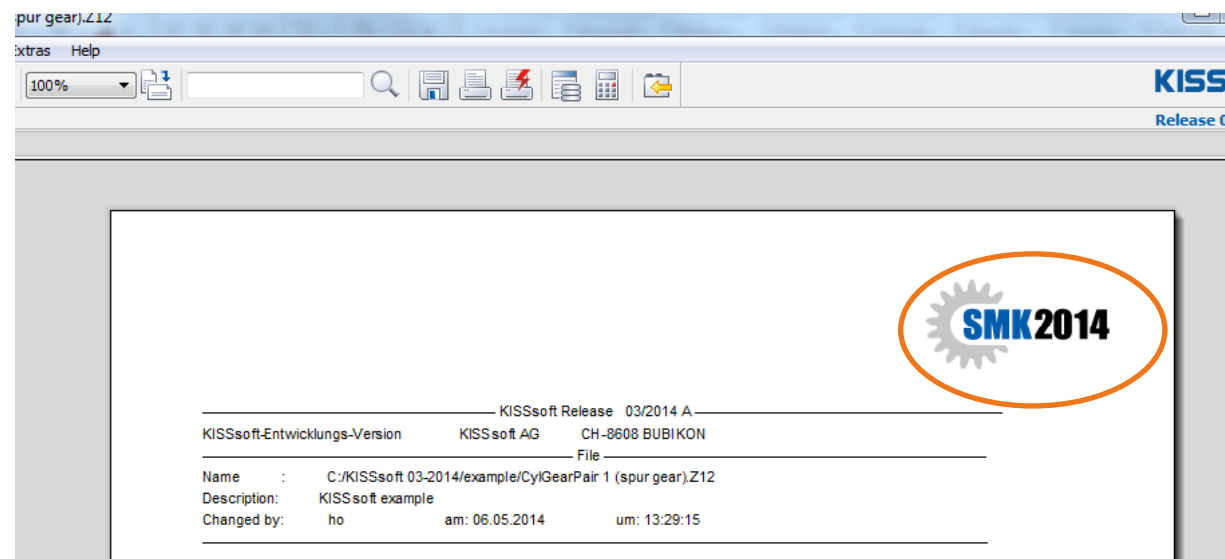

6) You may select that the logo is shown only on the first page or on all pages

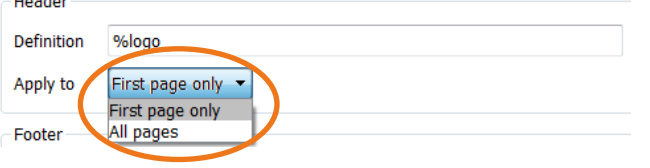

#### <span id="page-3-0"></span>**1.2 Header and footer**

The KISSsoft reports include a header and a footer. In both, you may combine text, variables and tabs. Variables include the date, time, number of pages, page number.

The variables are as follows

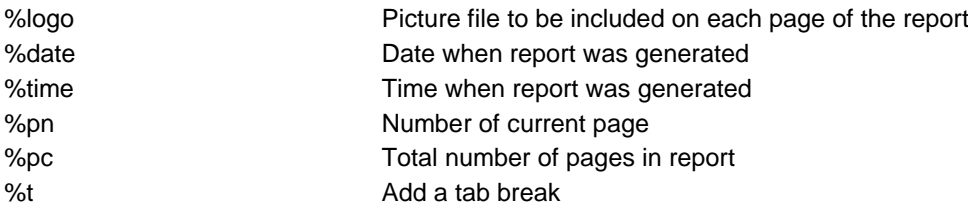

#### Access the settings:

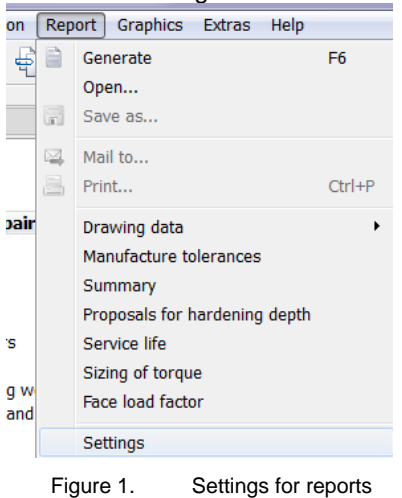

Let us look at an example to make matters clear:

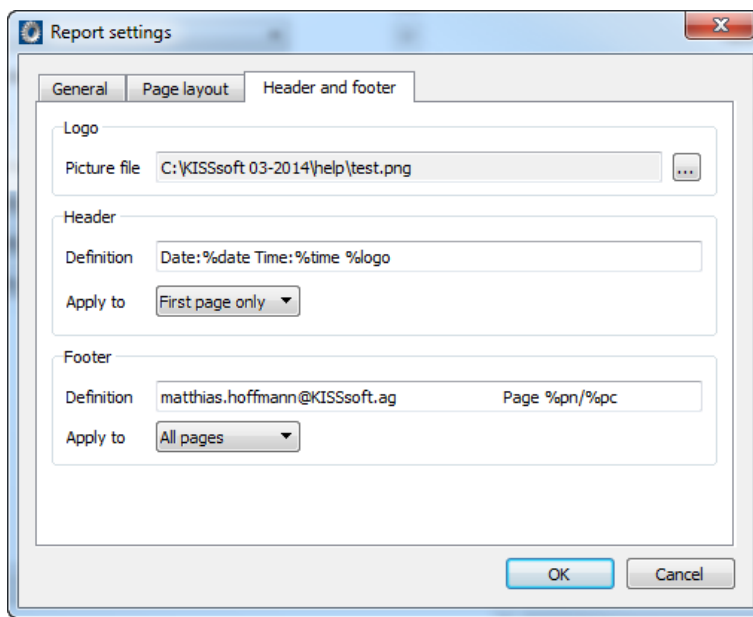

Figure 2. Example header and footer setting

The picture file that will be used as a logo is saved in file C:\KISSsoft 03-2014\help\test.png In the header, the following text will be shown:

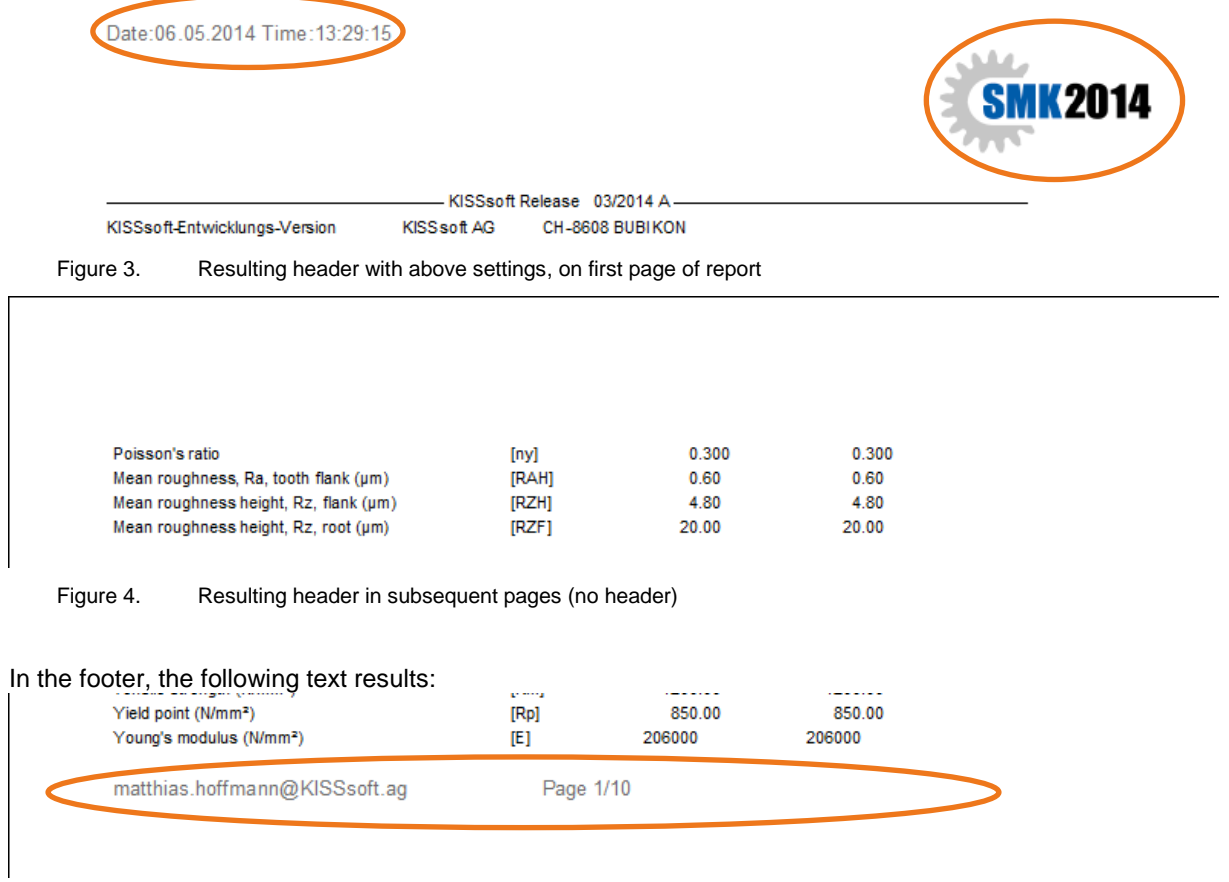

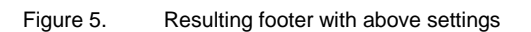

## <span id="page-5-0"></span>**2 Adding results to the result window**

#### <span id="page-5-1"></span>**2.1 Note**

<span id="page-5-2"></span>Note that the below steps need to be done for each calculation module separately.

#### **2.2 Generating a file where the additional results are listed as a template**

To get own results in the results window, you need to create a new file in the installation directory, in this folder:

#### C:\KISSsoft 03-2014\ext\rpt

This file should be a text file with name "Modulename + result.RPT", e.g. Z012result.RPT for gear pair calculation (the "Modulename" is Z012 for gear pair calculation. E.g. like this:

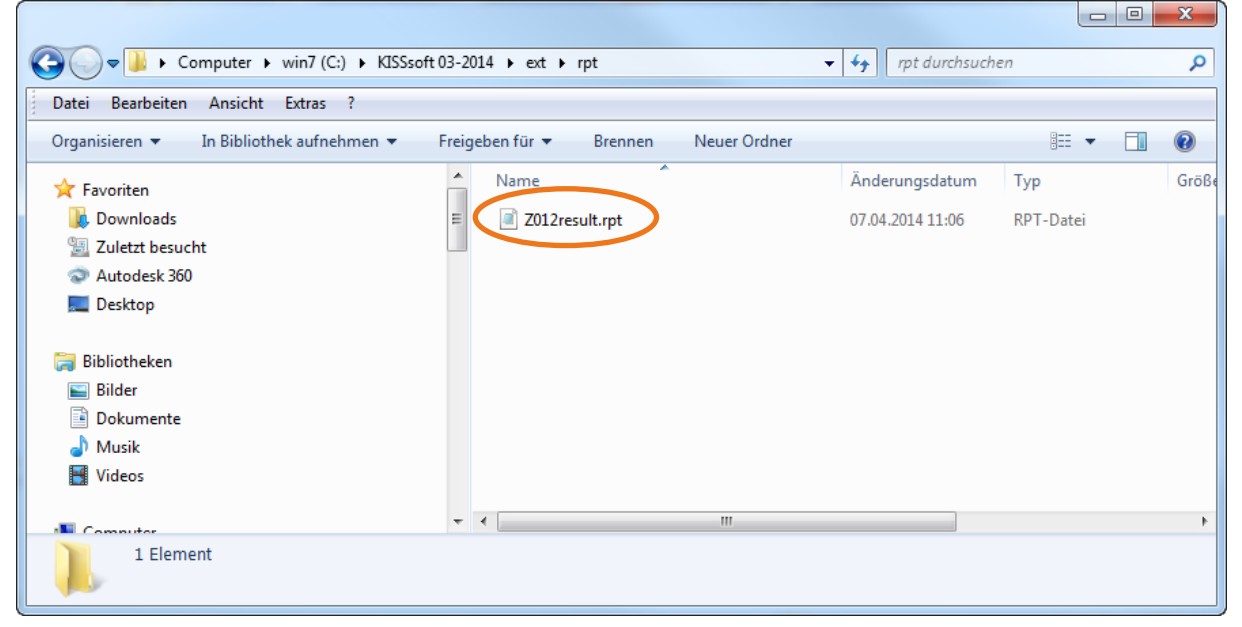

Figure 6. Generating a file for module "Z012" (gear pair module)

Whatever we add in this file will be shown below the normal results. Just for example, if you add:

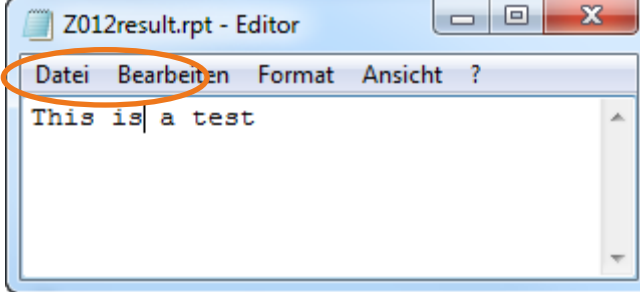

Figure 7. Example text in file that will be shown additionally in the results window

Which will give

| <b>Results</b>                                 |                      |                   |  |
|------------------------------------------------|----------------------|-------------------|--|
| Contact ratio (Transverse/Overlap/Total)       | 1.6686/0.0000/1.6686 |                   |  |
|                                                | Gear 1               | Gear <sub>2</sub> |  |
| Actual tip circle $d_{\text{max}}$             | 164.982              | 465.018 mm        |  |
| Root safety                                    | 2.6022               | 2.5141            |  |
| Flank safety                                   | 1.3292               | 1.3844            |  |
| Safety of the hardened layer                   | 1.2828               | 1.2828            |  |
| Safety against scuffing (integral temperature) |                      | 4.8971            |  |
| Safety against scuffing (flash temperature)    | 11.1757              |                   |  |
| Safety against micropitting (Method B)         | 2.1823               |                   |  |

Figure 8. This is a test to show the basic mechanism

#### <span id="page-6-0"></span>**2.3 Adding calculation results in this template file**

In this file, we now define the results that should be shown in addition to the default results. Let us e.g. add normal tooth thickness. For this, we need to know the syntax and the name of the KISSsoft variable where this value is stored. We can find out this in the general report. The general reports we can find in folder …\KISSsoft 03-2014\rpt. The report including the tooth thickness is file Z010ToothThicknesse.rpt.

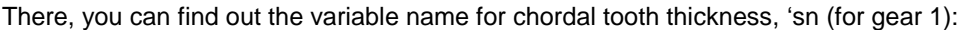

| Tooth thickness (chordal) in pitch diameter (mm) ['sn] |               |          | \$10.3f                 | $\{ZR[0].KM.smn.nul\}$                                          |
|--------------------------------------------------------|---------------|----------|-------------------------|-----------------------------------------------------------------|
|                                                        | <b>LIBRES</b> |          | 50.01 / 50.01<br>50.571 | $\{G_N U\}$ and $\{G_N U\}$ and $\{G_N U\}$ and $\{G_N U\}$     |
| 9Reference chordal height from da.m (mm)               |               | [ha]     | \$10.3f                 | ${ZR[0], KM, ha}$                                               |
| 9Tooth thickness (Arc) (mm)                            |               | [sn]     | \$10.3f                 | ${ZR[0].BPmm,sn}$                                               |
|                                                        | (mm)          | [sn.e/il | \$5.3f / \$5.3f         | ${2R[0], BPmm, sn+ZR[0], As, E} {2R[0], BPmm, sn+ZR[0], As, i}$ |
| 1END:                                                  |               |          |                         |                                                                 |

Figure 9. Report template for tooth thickness report, showing the name of the variable in which the tooth thickness is stored.

If we now include this in the text file:

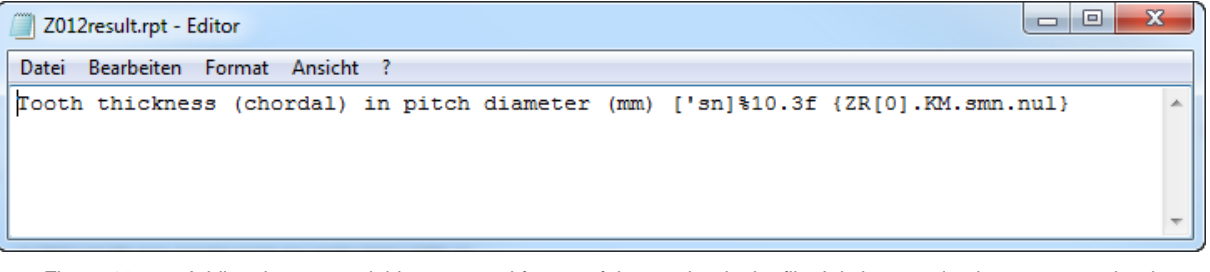

Figure 10. Adding the text, variable name and format of the number in the file. It is best to simply copy-paste the data.

We now get in results window:

| <b>Results</b>                                   |                |         |                      | B       |
|--------------------------------------------------|----------------|---------|----------------------|---------|
|                                                  | <b>Results</b> |         |                      |         |
| Contact ratio (Transverse/Overlap/Total)         |                |         | 1.6686/0.0000/1.6686 |         |
|                                                  |                | Gear 1  | Gear <sub>2</sub>    |         |
| Actual tip circle $d_{n,a}$                      |                | 164.982 | 465.018              | mm      |
| Root safety                                      |                | 2.6022  | 2.5141               |         |
| Flank safety                                     |                | 1.3292  | 1.3844               |         |
| Safety of the hardened layer                     |                | 1.2828  | 1.2828               |         |
| Safety against scuffing (integral temperature)   |                |         |                      | 4.8971  |
| Safety against scuffing (flash temperature)      |                |         |                      | 11.1757 |
| Safety against micropitting (Method B)           |                |         |                      | 2.1823  |
|                                                  |                |         |                      |         |
| Tooth thickness (chordal) in pitch diameter (mm) |                | ['sn]   | 10.502               |         |
|                                                  |                |         |                      |         |
|                                                  |                |         |                      |         |

Figure 11. Results window with own parameters

# <span id="page-8-0"></span>**3 Adding result graphics to your report**

### <span id="page-8-1"></span>**3.1 Working with the graphics list**

Go to the menu "View" to add the graphic list to your user interface:

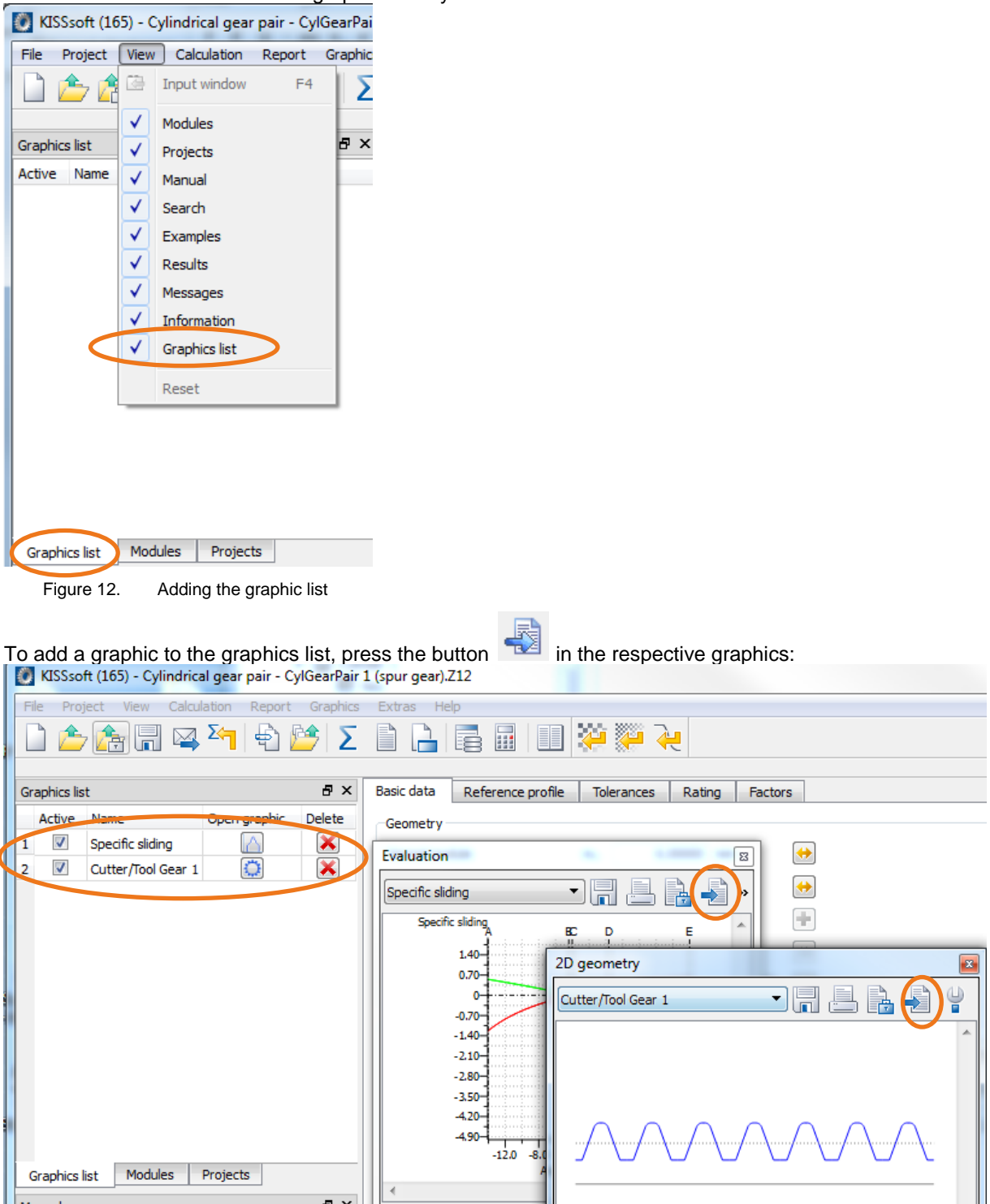

Figure 13. Adding various graphics to the graphics list

Note the following functions in the list

"Active" The graphic will be copied into the report

"Name" Shows which graphic is used "Open graphic" Press this button to open the respective graphic "Delete" Remove the graphic from the list

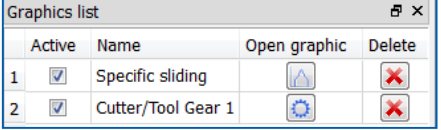

Figure 14. Options in the graphics list

### <span id="page-9-0"></span>**3.2 Report with graphics**

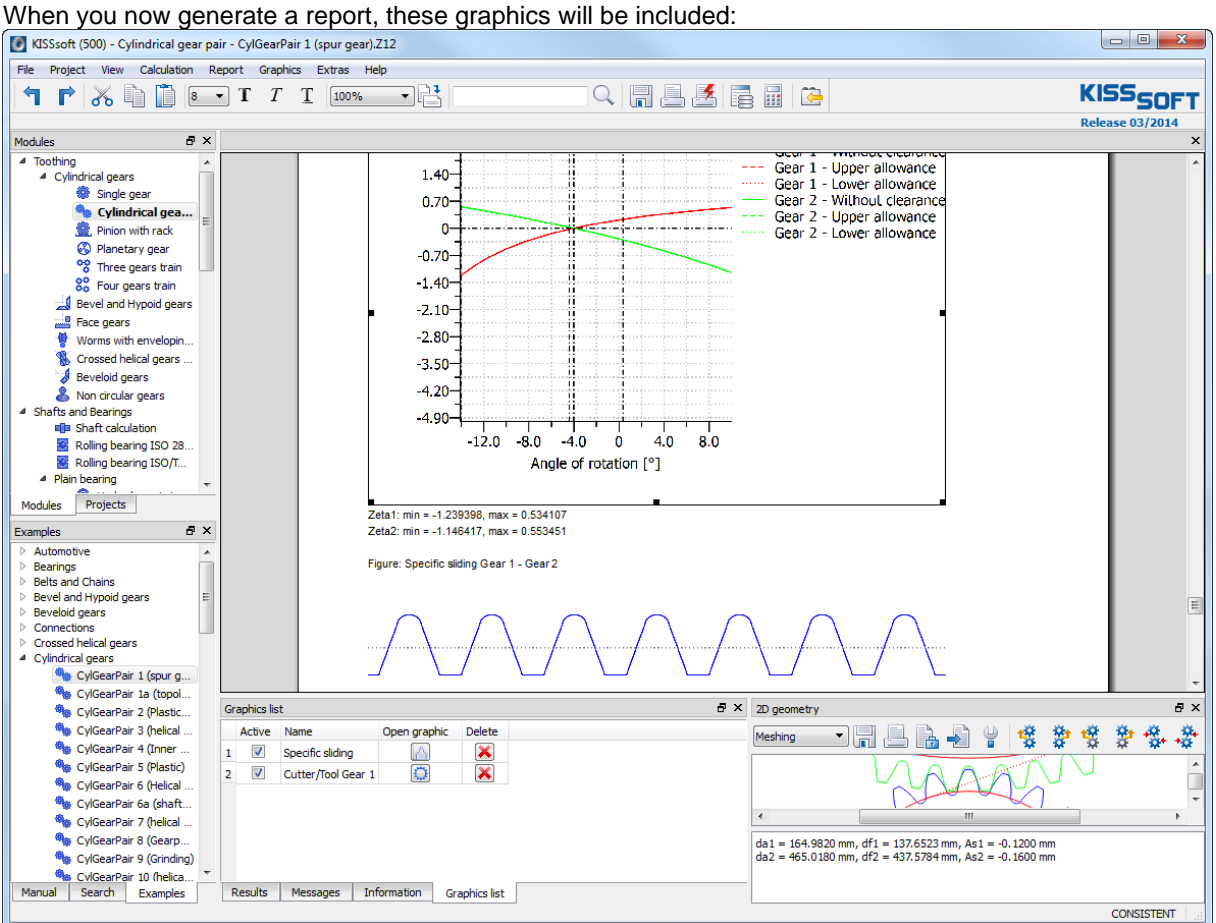

Figure 15. Report with graphics